## Montefiore MYCHART

## **DOING MORE TO HELP YOU MANAGE YOUR HEALTHCARE**

**Cómo activar las notificaciones para MyChart – Móvil**

**1. Inicie sesión en MyChart. Haga clic en la configuración resaltada**

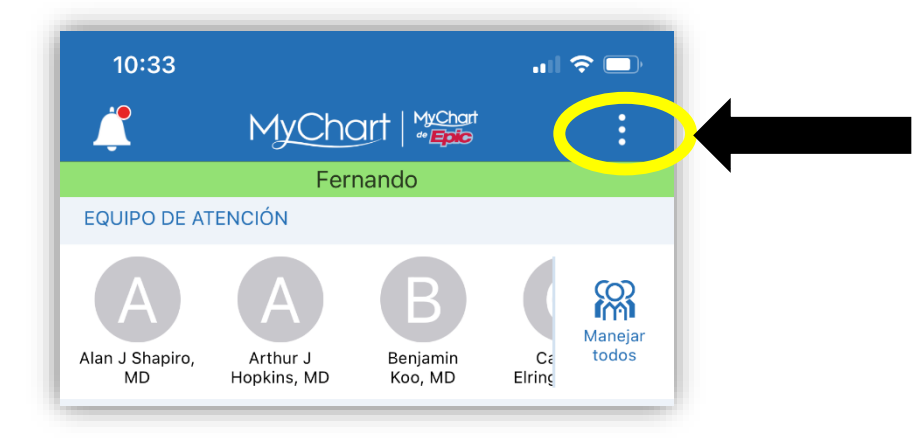

**2. Haga clic en "Configuración de cuenta" como se resalta.**

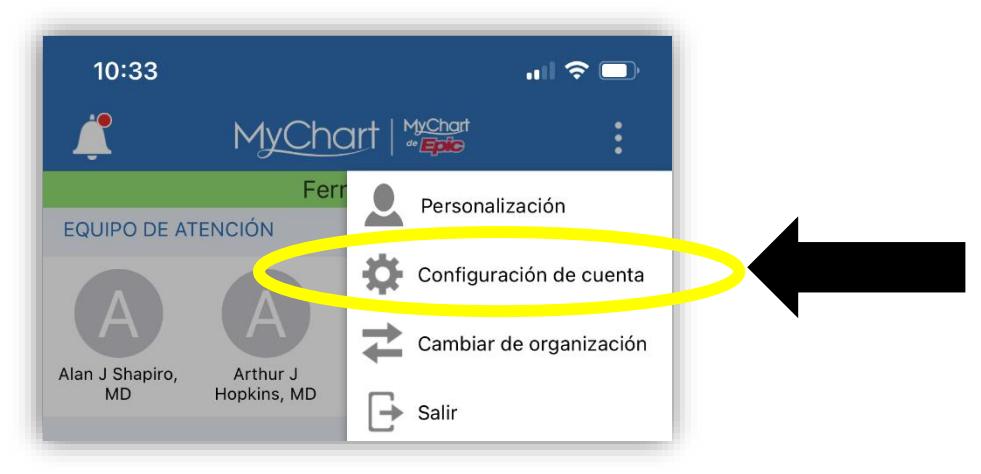

**3. Active las notificaciones como se resalta.**

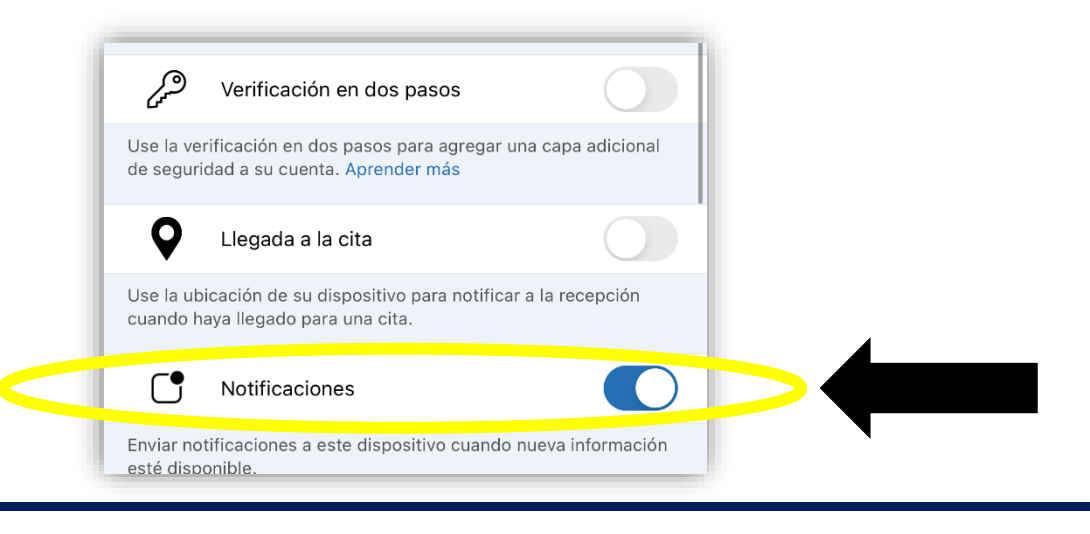